# Hoe kan ik meehelpen aan het testen van de nieuwste Joomla! versie

### Waarom

Van Joomla! komt er regelmatig een update naar een nieuwe versie. Het ontwikkelen hiervan gaat gepaard met vernieuwingen die getest moeten worden. Iedereen kan deze vernieuwingen testen en doorgeven of deze goed of niet goed werkt. Nadat alles getest en goed is dan wordt de nieuwe versie vrijgegeven en kan iedereen Joomla! updaten.

#### Wat heb ik nodig om te kunnen helpen

Je moet best het e.e.a. op je computer klaarzetten voordat je met testen kan beginnen. Dat klikt als veel werk, maar gelukkig hoef je dit maar eenmalig te doen.

## **Stap 1)**

Op je computer moet een webserver geïnstalleerd worden:

- a. MAMP (Mac)
- b. WAMP (Windows)
- c. LAMP (Linux)

In het voorbeeld van deze beschrijving gaan we MAMP installeren met daarin het Joomla4aplha CMS. Noot, mochten er inmiddels latere versies gepubliceerd zijn (bv. Joomla4-Beta) dan geldt hiervoor hetzelfde. Kies om te testen altijd de laatste versie die er is.

Download de gratis versie van MAMP van de website ( https://www.mamp.info/ ) en installeer dit op je iMac of MacBook.

Nadat dit is gedaan staat er in Finder (Verkenner), in de map "Apps" een map met de naam MAMP. In de map MAMP staat de map "htdocs".

Maak in de map "htdocs" een nieuwe map aan met de naam "Joomla4Alpha". Noot: Je kan hier meerdere mappen aanmaken (bv. Joomla4-Beta, etc.)

Download de laatste Joomla4Alpa versie ( https://developer.joomla.org/nightly-builds.html), kies aldaar Joomla 4 en download het "Joomla4......-Full Package.zip " bestand.

Zodra de download klaar is unzip je het bestand en plaats je de gehele inhoud van de map in de map "Joomla4Alpha" die je zelf hebt aangemaakt.

Nu ga je MAMP starten door het MAMP-programma te openen. Zodra je het MAMP-venster ziet klik je op "Start Servers".

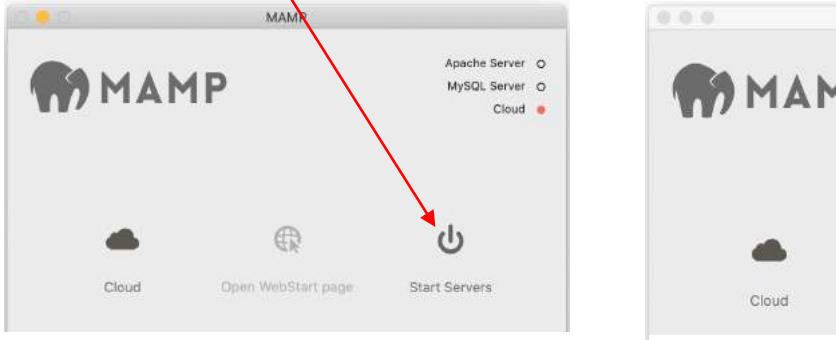

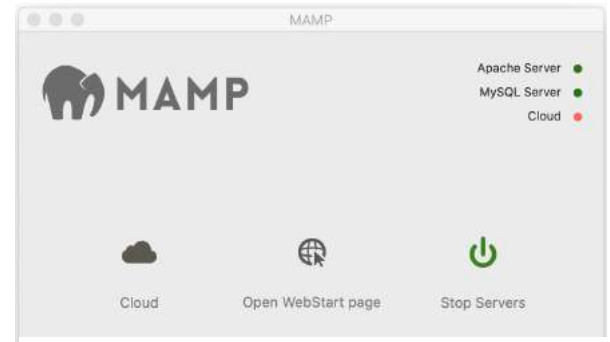

*De MAMP server is gestart!*

Er open zich nu een browserscherm (Welcome to MAMP).

Klik op de menuknop "MY WEBSITE". Er opent zich nu een browserscherm met de door jou gemaakte mappen, klik op de door jou gemaakte map met de naam "Joomla4Alpha".

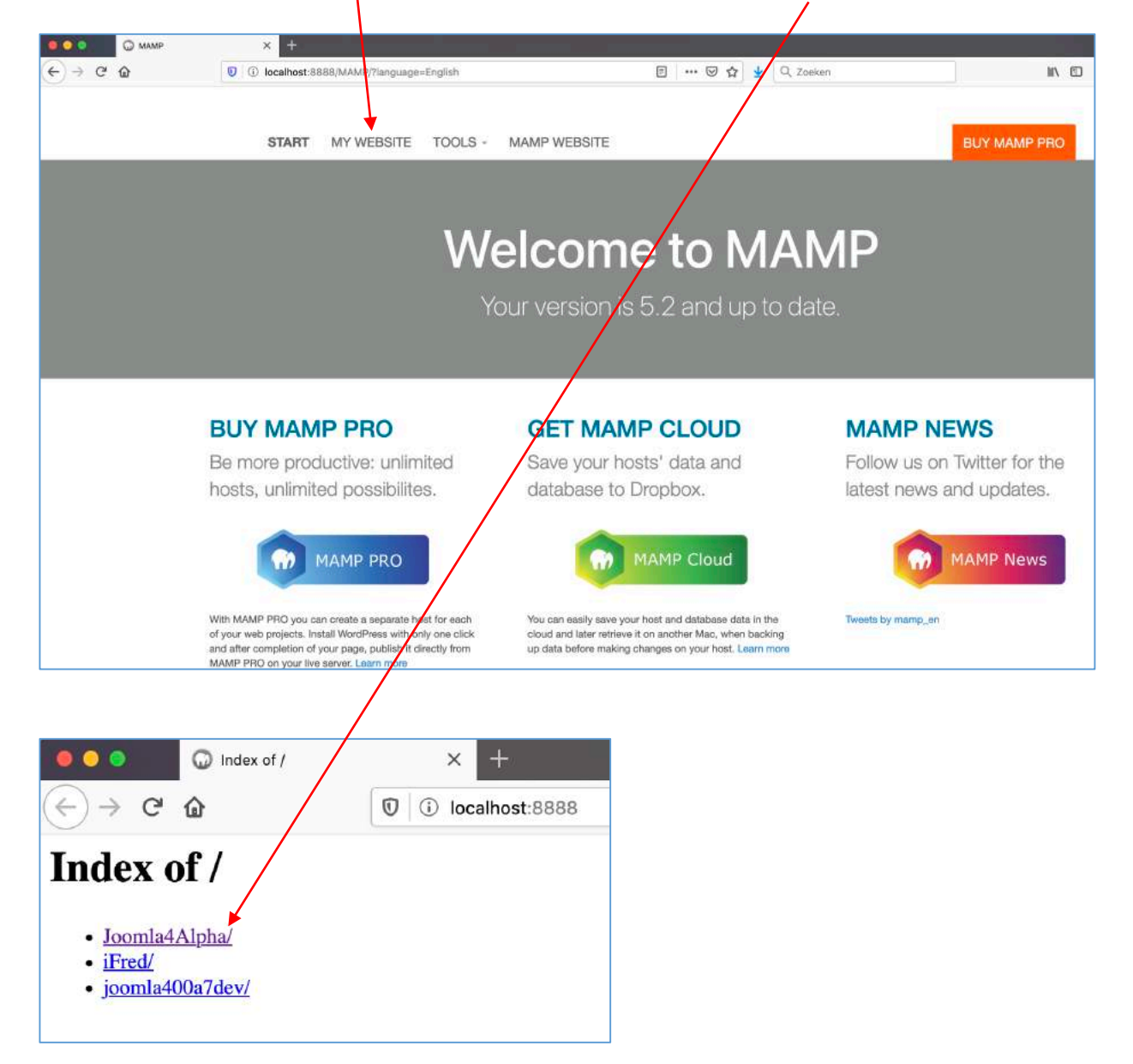

Je ziet nu de Joomla Installer.

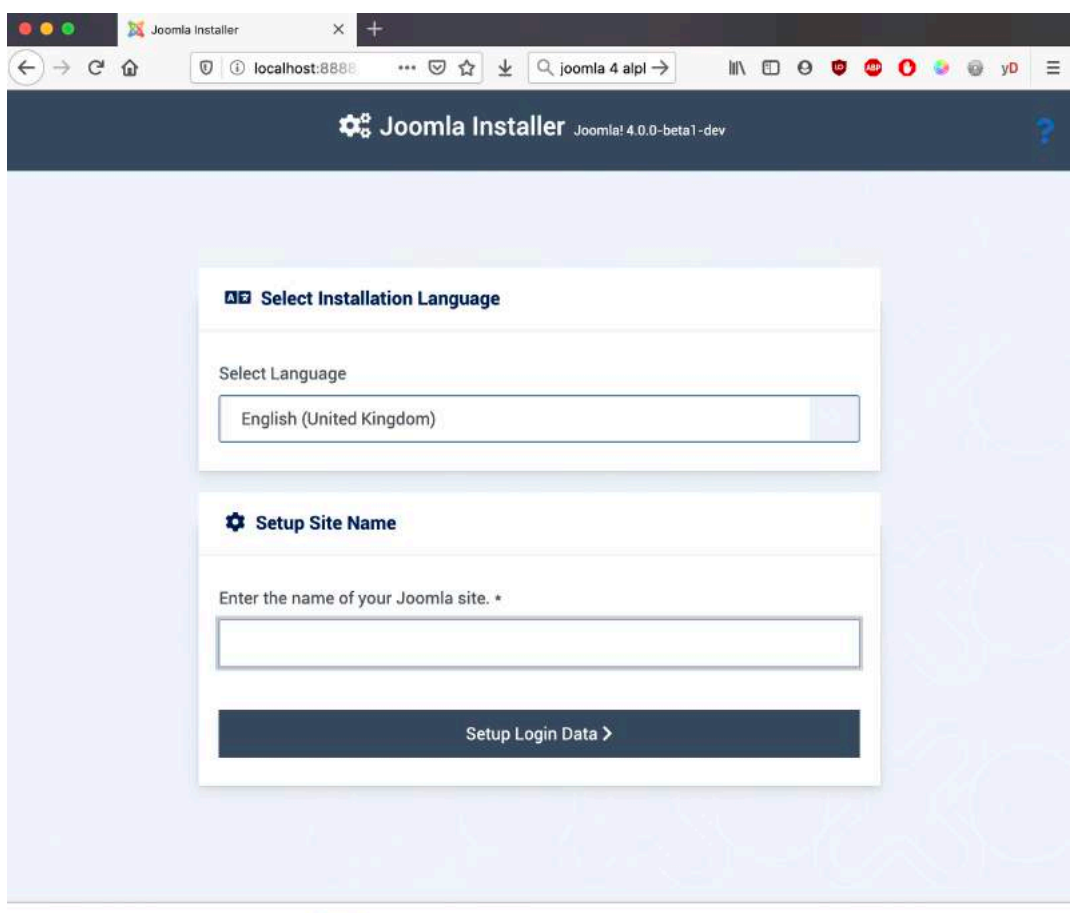

Vul de velden in:

- De taal (English) staat al geselecteerd, laat dit zo
- Geef de website een naam (by. Test Joomla4)
- Klik op "Setup Login Data"
- Vermeld jouw naam
- Vermeld de door jou gewenste gebruikersnaam (Super user account)

Joomla! is Free Software released under the GNU General Public License.

- Vermeld het door jou gewenste wachtwoord (Super user account)
- Vermeld jouw e-mailadres
- Klik op "Setup Database Connection"
- Het database type (MySQLi) staat al ingevuld, laat dit zo
- De hostnaam (localhost) staat al ingevuld, laat dit zo
- Type "root" in bij (database) username
- Type "root" in bij (database) password
- Laat de overige velden zoals het is
- Klik op "Install Joomla"
- Het Joomla CMS wordt nu geïnstalleerd (dit duurt heel even)
- Klik op "Complete & Open Admin"
- Log in met de door jou zelf opgegeven Super user account gegevens (gebruikersnaam en wachtwoord)
- De installatie van het Joomla CMS op jouw lokale server is nu klaar
- Klik op de knop [ Complete & Open Admin ] en log in als administrator.

## **Stap 2)**

Installeer de Patchtester

Om te kunnen testen is er een "Patchtester" nodig. Dit is een component wat je kan downloaden vanaf Github

( https://joom.la/patchtester ).

Kies altijd de laatste release van de Joomla versie die je wil testen.

Download het "com\_patchtester.zip " bestand en installeer de patchtester component op de gebruikelijke manier in Joomla.

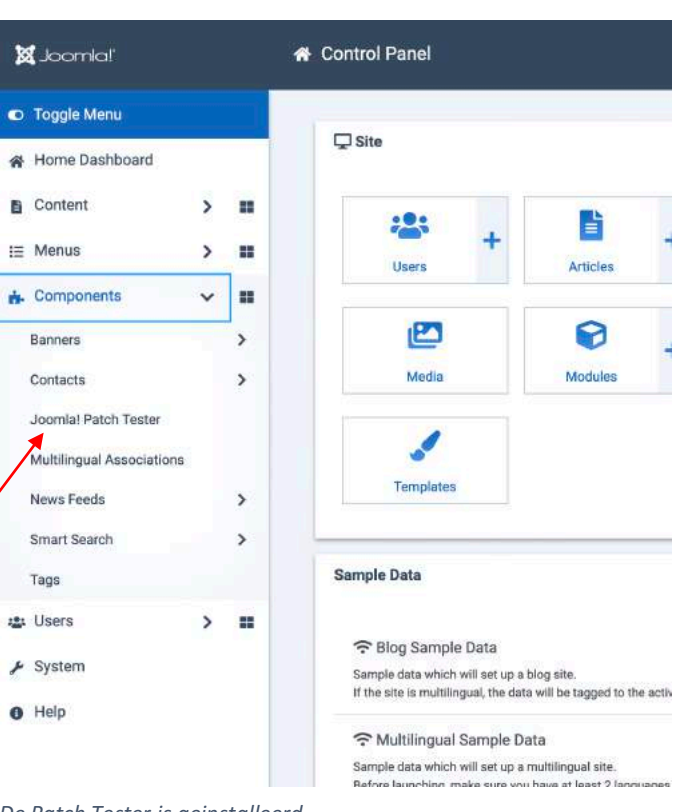

#### **Stap 3)**

Het testen kan nu beginnen.

*De Patch Tester is geinstalleerd.*

In het onderdeel Components van de administrator van je Joomla installatie staat de Joomla! Patch Tester, klik hierop.

Klik vervolgens op de knop (links boven) "Fetch Data" \*.

De data wordt nu ingelezen, als dit klaar is klik het dialoogvenster weg, nu zie je alle items die getest kunnen worden.

Kies een Pull\*\* die je wil gaan testen, klik op de "View on Github" knop en lees wat het probleem is en de testinstructies.

Probeer in jouw Joomla! CMS het probleem na te bootsen zodat je kan zien wat het probleem is.

Ga terug naar de administrator waar de patch tester nog open staat en klik op de knop "Apply Patch".

Ga nu terug jaar jouw Joomla! CMS en kijk of het probleem zich nu nog steeds voordoet ofdat het probleem is opgelost.

\* Aangeraden wordt om een Github account (als je dit nog niet hebt) aan te maken en hier met je Github account in te loggen (Github gegevens invullen bij de opties). De reden hiervan is dat als er meerdere mensen tegelijk hiermwee aan de slag gaan je meteen aan de download limiet van Github.

\*\* Als er CSS of JS (JavaScript) wijzigingen zijn dan kan je daar de Patchtester nog niet voor gebruiken, kies dus een Puul zonder CSS of JS weizigingen.

# **Stap 4)**

Laat het resultaat van je test weten.

Voeg, na het testen jouw testresultaten toe aan het overzicht ("gebruik hiervoor de knop "Test dit"). Nu hoeft je alleen maar jouw testresultaat hier te vermelden:

- 1) Klik op de knop [Test dit]
- 2) Test wel of niet succesvol
- 3) In het tekstveld aangeven (in de Engelse taal) hoe je het getest hebt en wat je uitkomsten zijn
- 4) Klik op de knop [Verzenden]

De Tracker voegt nu automatisch jouw reactie toe dat je getest hebt.

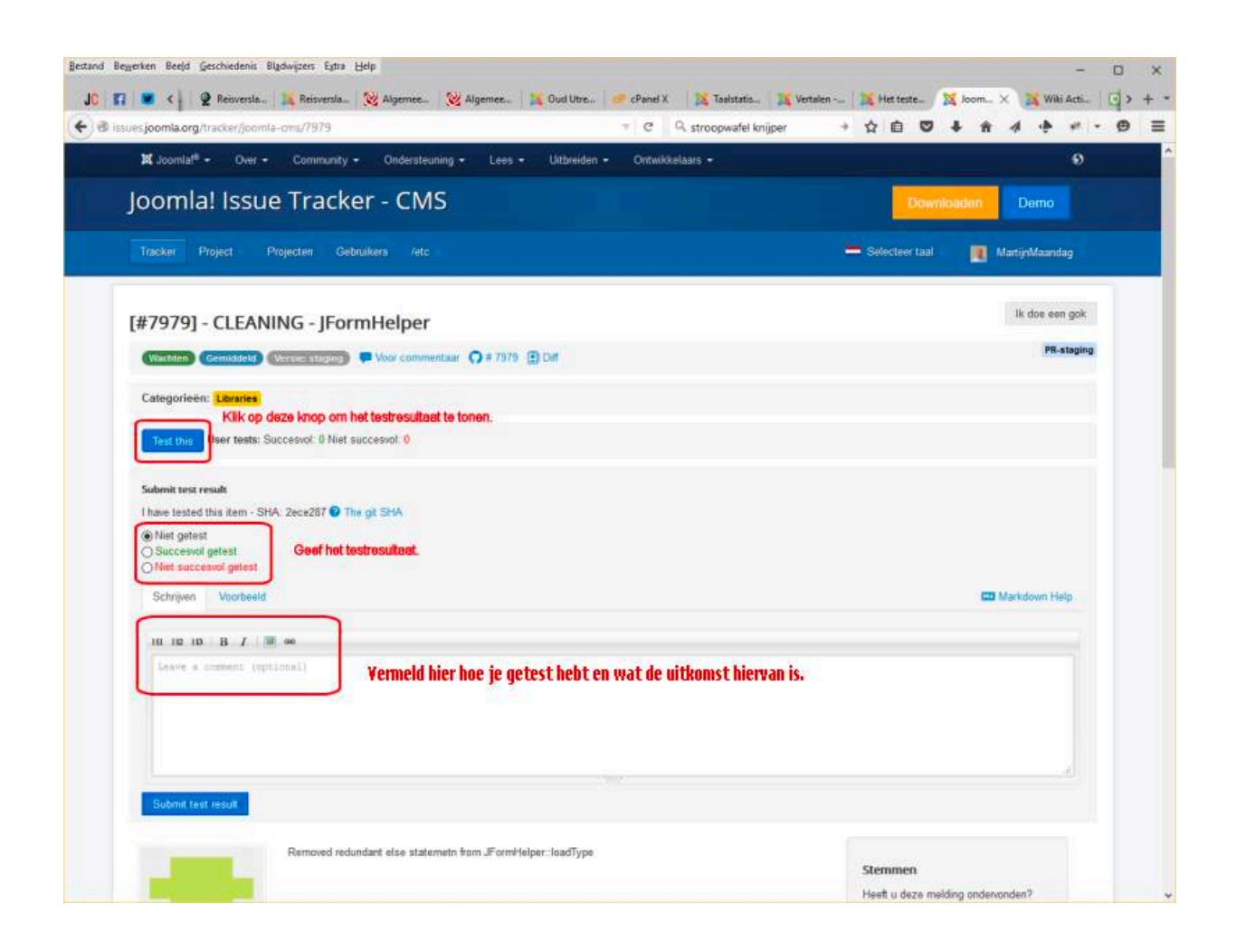